# **Contents**

## **Using CTICalc**

**Navigation and control Formulas Inserting Clearing cells Deleting columns and rows Moving Cut, copy, and paste Showing formulas Formatting Sorting data Clearing the entire worksheet Opening a worksheet Saving a worksheet under a new name Saving the current worksheet under the same name Changing the page setup Printing the worksheet**

# **Navigation and control**

Keyboard controls Mouse controls

## **Keyboard controls**

The following table lists the keys to move the active cell, display different portions of the worksheet, and perform other actions.

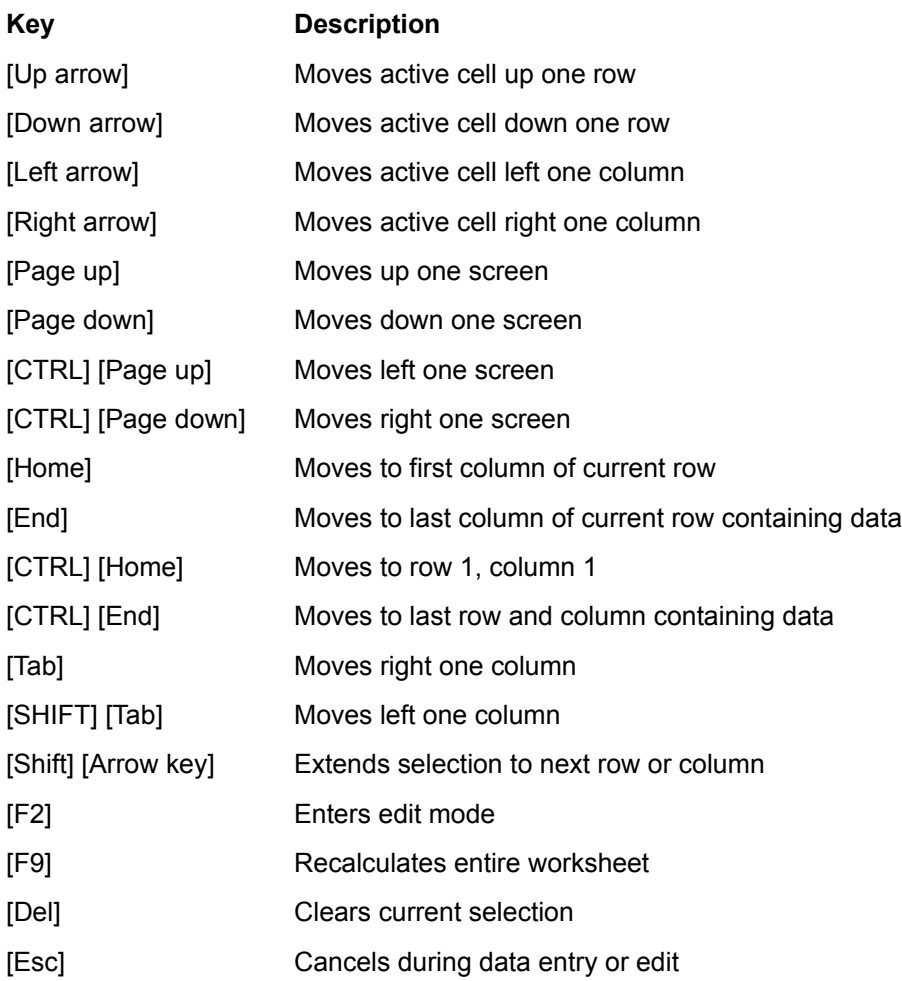

#### **Mouse controls**

The following table lists the mouse actions used to move the active cell and perform other actions.

#### **Left click**

Select cell

#### **Left click in Row or Column heading**

Selects entire row or column

#### **Left click in top left corner**

Selects entire worksheet

#### **Left click and drag across row or cell**

Extends selection to row or column

#### **Press [Shift], then left click and drag**

Resize current selection

#### **Press [Ctrl], then left click and drag**

Selects additional range of cells

#### **Drag border of selected cells**

Moves selected cells to new location

## **Formulas**

Formula Operators **Operator Precedence Absolute and Relative References Functions** 

## **Formula Operators**

The following operators are supported:

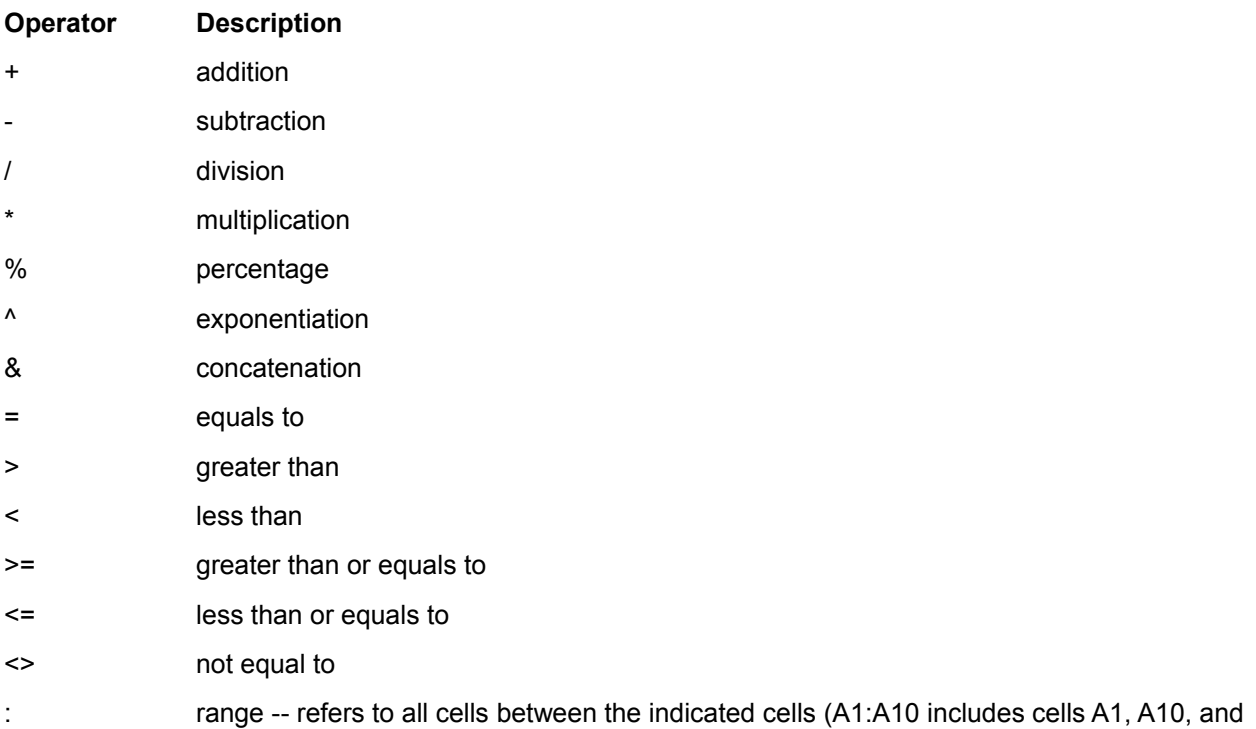

all cells between them)

## **Operator Precedence**

All formulas are evaluated according to the following order of precedence. Parenthesis should be used to change the order of evaluation. Operators of the same precedence are evaluated left to right.

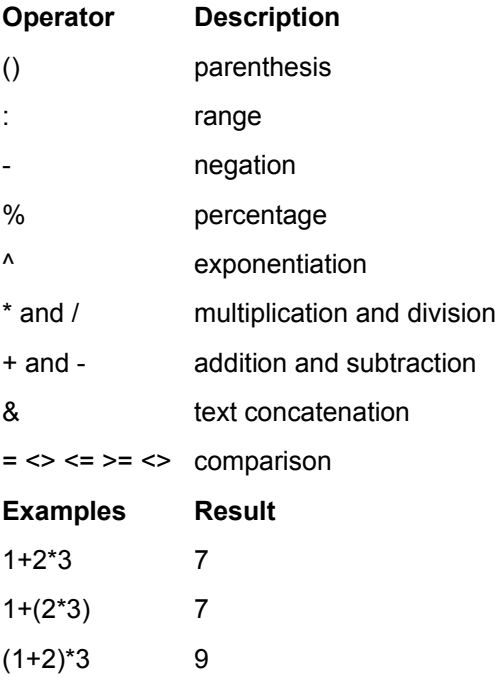

### **Absolute and Relative References**

A relative reference points to a cell based on its relative position to the current cell. An absolute reference points to a cell at a specific location. When the cell containing a relative reference is moved or copied, the reference points to the cell with the same relative position as the original reference cell. When a cell contains an absolute reference is copied or moved, the reference remains pointing at the original cell.

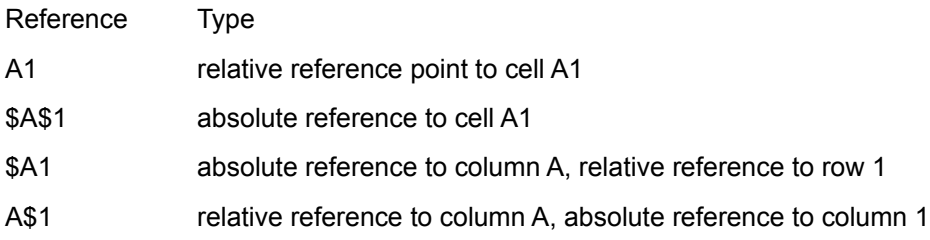

## **Functions**

The following functions are supported:

#### **ABS(number)**

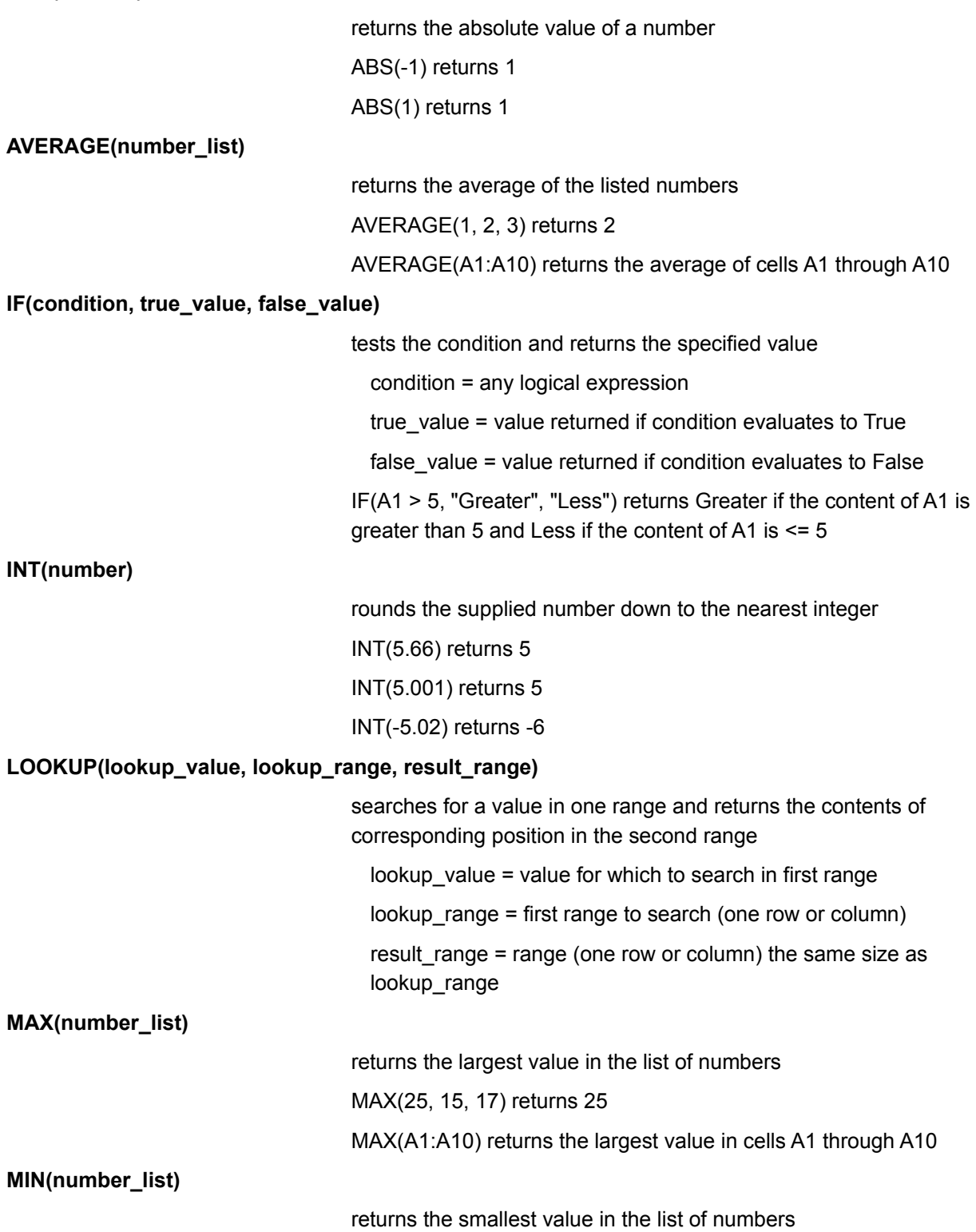

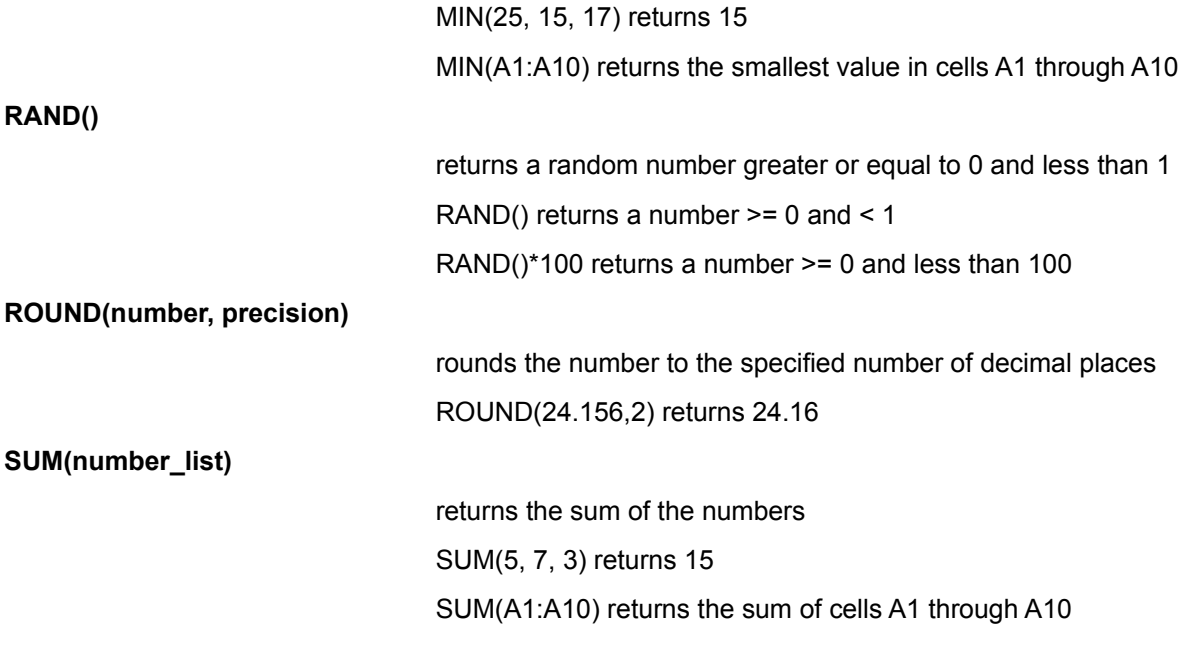

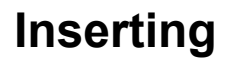

Inserting a row Inserting a column

## **Inserting a row**

To insert a row:

- 1. Move the active cell to any cell in the row where you want the new row to appear.
- 2. Click Insert, then click Row to insert a new row.

## **Inserting a column**

To insert a column:

- 1. Move the active cell to any cell in the column where you want the new column to appear.
- 2. Click Insert, then click Column to insert a new column.

# **Clearing cells**

### **Clearing a cell or selected cells**

To clear a cell or selected cells:

- 1. Select the cell or cells to be cleared.
- 2. Press [Del] or click Edit, then click Clear to display the Clear dialog box.
- 3. Click All, Formats, or Values in the Clear section of the dialog box.
- 4. Click the OK button to clear the cell.

# **Deleting columns and rows**

Deleting a row Deleting a column

## **Deleting a row**

To delete a row:

- 1. Move the active cell to any cell in the row you want to delete.
- 2. Click Edit.
- 3. Click Delete Row.

## **Deleting a column**

To delete a column:

- 1. Move the active cell to any cell in the column you want to delete.
- 2. Click Edit.
- 3. Click Delete Column.

## **Moving**

### **Moving a cell or selected cells**

To move a cell or selected cells:

- 1. Select the cell or cells you want to move.
- 2. Position the pointer over the black outline of the selected cell(s). The pointer changes to an arrow shape.
- 3. Press the left mouse button and drag the cell(s) to the new location.
- 4. Release the left mouse button to drop the cell(s) in the new location.

# **Cut, copy, and paste**

Copying and pasting Cutting and pasting

## **Copying and pasting**

To copy a cell or selected cells:

- 1. Move the active cell to the cell you want to copy or select the cells to copy.
- 2. Click Edit, then click Copy.
- 3. Move the active cell to the location to place the copy.
- 4. Click Edit, then click Paste to paste the copy at the new location.

## **Cutting and pasting**

To cut a cell or selected cells and paste in a new location:

- 1. Move the active cell to the cell you want to cut or select the cells to cut.
- 2. Click Edit, then click Cut.
- 3. Move the active cell to the location to paste the cell or cells.
- 4. Click Edit, then click Paste to paste the cell or cells at the new location.

# **Showing formulas**

When you open or create a worksheet, the result of each formula is displayed in the worksheet cells. To see the formula that generated the result, you must move to a cell to display the formula in the formula bar.

You can set the worksheet so each cell displays the formula instead of the result of the formula. When you select this option, formulas are shown on the screen and in printed versions of the worksheet.

To show formulas in the worksheet:

- 1. Click View.
- 2. Click Show Formulas to place a checkmark in front of it and show formulas in the worksheet.
- 3. Formulas will be shown when the worksheet is displayed on the screen and when it is printed.

To hide formulas and show the results in the worksheet:

- 1. Click View.
- 2. Click Show Formulas to remove the checkmark.
- 3. Formulas will not be shown when the worksheet is displayed on the screen or when it is printed.

# **Formatting**

Formatting a column Formatting a row **Alignment** Number formats **Fonts** 

### **Formatting a column**

To format a column:

- 1. Move the active cell to the column you want to format.
- 2. Click Format.
- 3. Click Column to display the Column Width dialog box.
- 4. If you want to enter the column width directly, type the width in the Width text box.
- 5. If you want to format the column to fit the widest contents of any cell in that column, click the Auto button.
- 6. If you want to hide the column, click the Hide button.
- 7. If you want to show the column, click the Show button.
- 8. Click OK to apply the changes.
- 9. Click Cancel to abandon the changes.

### **Formatting a row**

To format a row:

- 1. Move the active cell to the row you want to format.
- 2. Click Format.
- 3. Click Row to display the Row Height dialog box.
- 4. If you want to directly enter the height, type the height in the Height text box.
- 5. If you want to format the row to fit the highest contents of any cell in that row, click the Auto button.
- 6. If you want to hide the row, click the Hide button.
- 7. If you want to show the row, click the Show button.
- 8. Click OK to apply the changes.
- 9. Click Cancel to abandon the changes.

### **Alignment**

To change the alignment for a cell:

- 1. Move the active cell to the cell, or select the cells you want to align
- 2. Click Format.
- 3. Click Alignment to display the Alignment dialog box.
- 4. Select the appropriate Horizontal and Vertical alignment.
- 5. If you want to allow long labels to wrap to multiple lines within a cell, click the Word Wrap check box.
- 6. Click OK to apply the changes.
- 7. Click Cancel to abandon the changes.

### **Number formats**

To change the number format for a cell or selected cells:

- 1. Move the active cell to the cell, or select the cells you want to change.
- 2. Click Format.
- 3. Click Number.
- 4. Select the format from the Format list box.
- 5. If you want to display only formats of a specific type, click the down arrow button on the Category list and select the appropriate type of format.
- 6. Click OK to apply the changes.
- 7. Click Cancel to abandon the changes.

### **Fonts**

To change the font for a cell or selected cells:

- 1. Move the active to cell or select the cells to format.
- 2. Click Format.
- 3. Click Fonts to display the Font dialog box.
- 4. Select the font from the Font list box.
- 5. Select the font style from the Font Style list box.
- 6. Select the size from the Size list box.
- 7. Click the Strikeout or Underline check box to select those effects.
- 8. Click the down arrow button on the Color list box to select the text color.
- 9. Click the OK button to apply the changes.
- 10. Click the Cancel button to abandon the changes.

# **Sorting data**

To sort data:

- 1. Select the cells containing the data to be sorted. Be sure to include all cells to be sorted.
- 2. Click Data, then click Sort to display the Sort dialog box.
- 3. Click the Rows or Columns radio buttons to sort by rows or columns.
- 4. Click the Ascending or Descending radio button to select the sort order.
- 5. Click the OK button to sort the data.
- 6. Click the Cancel button to abandon the sort.

# **Clearing the entire worksheet**

To clear the entire worksheet:

- 1. Click File.
- 2. Click New to clear the entire worksheet and restore the default settings.

# **Opening a worksheet**

To open a worksheet:

- 1. Click File.
- 2. Click Open to display the Open dialog box.
- 3. Use the Directories and Drives list to select the directory and drive.
- 4. Type the name of the file to open or select it from the File Name list.
- 5. Click the OK button to open the file.
- 6. Click the Cancel button to abandon the operation.

Only files that have been saved in Excel 4 format with an .XLS extension can be opened.

# **Saving a worksheet under a new name**

To save a worksheet under a new name:

- 1. Click File, then click Save As to display the Save As dialog box.
- 2. Use the Directories and Drives list to select the directory and drive.
- 3. Type the name under which to save the file, or select the name from the File Name list.
- 4. Click the OK button to save the file.
- 5. Click the Cancel button to abandon the save.

All files will be saved with an .XLS extension in Excel 4 format.

## **Saving the current worksheet under the same name**

To save the current worksheet under the same name:

- 1. Click File.
- 2. Click Save.

If the worksheet was opened or previously saved, it will be saved under the existing name. If the worksheet has just been created, the Save As dialog box will be displayed.

# **Changing the page setup**

To change the page setup:

- 1. Click File.
- 2. Click Page Setup to display the Page Setup dialog box.
- 3. To change the margins, click the Top, Left, Bottom, and Right text boxes and type the correct margin settings.
- 4. To undo the centering option on the worksheet page, click the Center Horizontally or Center Vertically check boxes to remove the check.
- 5. If you do not want to print gridlines, click the Grid Lines check box to remove the check.
- 6. To print the worksheet in black and white, click the Black & White check box to add a check.
- 7. To print row or column headings, click the Row Heading or Column Heading check boxes to add a check.
- 8. To fit the worksheet on a specified number of pages, click the Fit to Page(s) check box, then enter the correct values in the Pages Wide and Pages High text boxes.
- 9. To change the scale of the printed worksheet, change the value in the Scale text box.
- 10. Click the OK button to apply the changes.
- 11. Click the Cancel button to abandon the changes.

You should not change the text in the Header and Footer text boxes. The header is automatically set to print your name and section at the top of the page. The footer is automatically set to print the date, page number, and filename on the bottom of the page.

# **Printing the worksheet**

To print the worksheet:

- 1. Click File
- 2. Click Print to display the Print dialog box.
- 3. If you do not want to print the entire worksheet, select the Print Range.
- 4. To print multiple copies of the worksheet, change the value in the Copies text box.
- 5. To change the print quality, select the setting from the Print Quality list.
- 6. Click the OK button to print the worksheet on the default printer.
- 7. Click the Cancel button to abandon printing.
- 8. Click the Setup button to display the Print Setup dialog box. The Print Setup dialog box allows you to select any installed printer, change the paper orientation, paper size, and paper source.

To print the worksheet with formulas showing, click View, then click Show Formulas to show formulas before printing.